# RSA NetWitness Platform

Event Source Log Configuration Guide

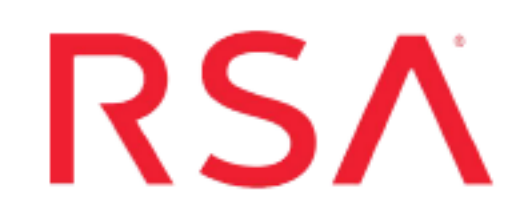

### **IBM iSeries**

Last Modified: Monday, January 13, 2020

#### **Event Source Product Information:**

**Vendor**: [IBM](http://www.ibm.com/us/) **Event Source**: iSeries AS400 **Versions**: V6.1.x, V7.1, V7.2 **Additional Downloads**: iseries\_lib\_indep.zip

**RSA Product Information:**

**Supported On**: NetWitness Platform 10.0 and later **Event Source Log Parser**: iseries **Collection Method**: File **Event Source Class.Subclass**: Host. Mainframe

### **Configure IBM iSeries**

You can set up the IBM iSeries event source to send log information to the RSA NetWitness Platform using SFTP.

- Configure the IBM iSeries Event Source
- Configure the RSA NetWitness Platform Log Collector for File Collection
- Set up the SFTP Agent

#### **Configure the IBM iSeries Event Source**

#### **To configure IBM iSeries:**

- 1. Use a browser to navigate to the [IBM iSeries](https://community.rsa.com/docs/DOC-45636) Additional Downloads page in the RSA® NetWitness® Platform Event Source Downloads space.
- 2. All of the necessary files are bundled into the **iseries\_lib\_indep.zip** archive. Download this file and extract all of the individual files.
- 3. For SFTP, rename sftpcmd.txt.IBMISERIES to SFTPCMD before uploading the file to the iSeries / AS400.
- 4. Set up and run the appropriate files. For details, see Script File [Details](#page-4-0).

#### **Configure the Log Collector for File Collection**

Perform the following steps to configure the Log Collector for File collection.

#### **To configure the Log Collector for file collection:**

- 1. In the **NetWitness** menu, select **ADMIN** > **Services**.
- 2. In the Services grid, select a Log Collector, and from the Actions menu, choose **View** > **Config** > **Event Sources**.
- 3. Select **File/Config** from the drop-down menu.

The Event Categories panel displays the File event sources that are configured, if any.

4. In the Event Categories panel toolbar, click **+**.

The Available Event Source Types dialog is displayed.

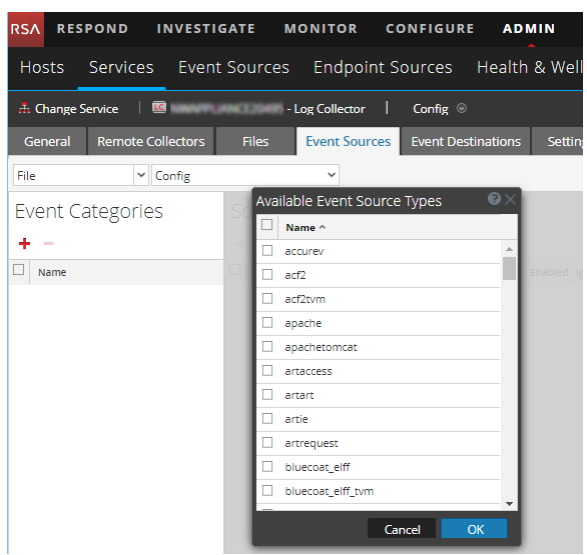

5. Select the correct type from the list, and click **OK**.

Select **iseries** from the **Available Event Source Types** dialog.

The newly added event source type is displayed in the Event Categories panel.

**Note:** The image below uses **Apache** as an example only. Your screen will look different, depending on which Event Source type you are configuring.

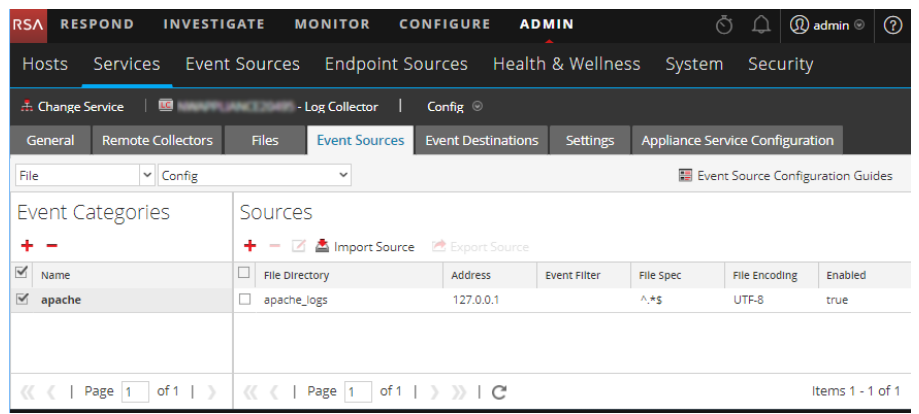

6. Select the new type in the Event Categories panel and  $click + in$  the Sources panel toolbar.

The Add Source dialog is displayed.

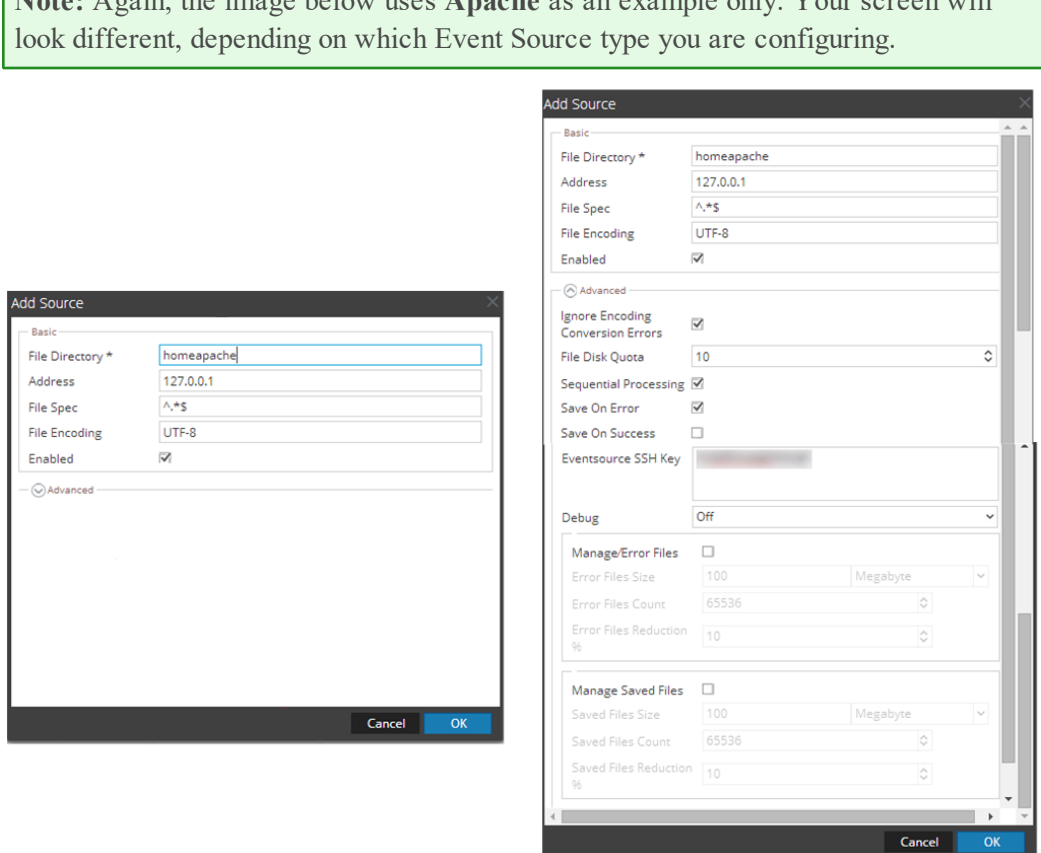

**Note:** Again, the image below uses **Apache** as an example only. Your screen will

- 7. Add a File Directory name, modify any other parameters that require changes, and click **OK**.
- 8. Stop and Restart File Collection. After you add a new event source that uses file collection, you must stop and restart the NetWitness File Collection service. This is necessary to add the key to the new event source.

#### **Set Up the SFTP Agent**

To set up the SFTP Agent Collector, download the appropriate PDF from RSA Link:

- To set up the SFTP agent on Windows, see Install and [Update](https://community.rsa.com/docs/DOC-53125) SFTP Agent
- To set up the SFTP agent on Linux, see [Configure](https://community.rsa.com/docs/DOC-53124) SFTP Shell Script File Transfer

### <span id="page-4-0"></span>**Script File Details**

There is a command file, **auditsftpc.txt**. This file writes audit data to a file and then transfers the data to the RSA NetWitness Platform. The **auditsftpc.txt** file transfers data from the iSeries to the RSA NetWitness Platform.

The **auditsftpc.txt** uses SFTP, and performs the following tasks:

- $\bullet$  converts the audit extract file to a 'tag name  $=$  value' formatted file.
- converts the EBCDIC 'tag name  $=$  value' file to an ASCII formatted file.
- <sup>l</sup> copies the database file to an Integrated File System file that is input to the SFTP step

There is an option for **auditsftpc.txt** to dynamically create an SFTP command file. If selected, this option generates an SFTP command file each time that **auditsftpc.txt** runs. The dynamically created SFTP command file contains a put statement that has a unique receiving (to) file name that appends the date and time as part of the receiving file names. The date and time component of the file name is in \_YYMMDD\_HHMMSS format. For example, the put statement generated for an audit data file created on September 20, 2012 at 03:35:15 would look like this if you are using **auditsftpc.txt**:

put /home/auditlib/auditdta.txt ISERIES A.B.C.D/ auditdta 120920\_033515.txt

To use this option, see the instructions for setting the &BLDFTPFLAG program variable in **auditsftpc.txt**.

<sup>l</sup> Additional instructions for dynamically creating an SFTP command file are provided in **auditsftpc.txt** and **sftpcmd.txt.IBMISERIES**.

The default is for the static **sftpcmd.txt.IBMISERIES** command file to be used for **auditsftpc.txt** SFTP commands.

#### **Library Independence**

For users who do not want to use the default audit library (AUDITLIB), RSA has updated the iSeries script files so that you can process audit logs in any library you specify. This feature is referred to as **library independence**.

#### **To specify your own audit library:**

Before starting this procedure, make sure you have already downloaded and extracted the ZIP archive as described earlier.

- 1. Open the **auditsftpc.txt** file in an editor.
- 2. Replace the AUDITLIB value in the **&LIBVARUC DCL** variable with the value for your library name.
- 3. Save the file and continue to set up the scripts as described below.
- 4. Repeat steps 1–3 for **AS400SAVCR.txt** and **AS400RST**.txt.

**Note:** All references to the AUDITLIB library in this document and in all other iSeries notes and software should be regarded as the library name that you have used in the **VALUE** parameter of the **&LIBVARUC** variable.

#### **Set up the IBM iSeries Command File**

**Note:** If you choose to use the default, then you must create an IFS file in the: /home/sftpinfodir/ directory name: sftpput.txt. This file will contain the SFTP commands from the sftpcmd.txt.IBMISERIES file.

The script file is **sftpcmd.txt.IBMISERIES**. This SFTP script is called by program AUDITLIB/AUDITSFTPC to send the audit data to the RSA NetWitness Platform.

#### **To set up the iSeries command file:**

- 1. Follow the program setup instructions in the command file for the transfer protocol (SFTP) that you are using:
	- <sup>l</sup> Use **auditsftpc.txt**.

**Note:** After you transfer a script file to the iSeries platform, set its CL program member type to **CLP**.

- 2. In the instructions for the command file, you need to replace some text with the actual IP address of the iSeries event source on the RSA NetWitness Platform appliance. The **sftpcmd.txt.IBMISERIES** command file has a line with a placeholder for a directory name on the RSA NetWitness Platform appliance: **ISERIES\_10.100.255.255**. You need to replace "10.100.255.255" with the actual IP Address of the iSeries event source that you use.
- 3. For SFTP, rename sftpcmd.txt.IBMISERIES to SFTPCMD before uploading the file to the iSeries / AS400.
- 4. Follow the program run instructions in the appropriate file to transfer the log data to the RSA NetWitness Platform.

#### **Selecting Specific Entry Types to Collect**

The **auditsftpc.txt** CL program automatically selects all Entry Types for Journal Code T. To select specific Entry Types you can add an ENTTYP parameter to the DSPJRN command, for example:

ENTTYP(AF CA CP CY SO VN PW VP VR)

#### **Starting the Collection Process from the Present Time**

If you have been writing to the iSeries journal for a period of time and are concerned about running the script files for the first time, you may want to follow one of these suggestions, to start the collection process at the present time, rather than at some time in the past:

- <sup>l</sup> Comment out the QSH command in **AUDITSFTPC.txt** for the first run.
- Pre-populate the AUDITLIB/TIME and AUDITLIB/DATE files with the date from which to start collecting. Otherwise, the script uses the last time that the audit data was read from the Audit Journal.

## **Restore a \*PGM Object File from a \*SAVF Object**

- 1. Transfer the AS400SAVCR.txt file from the server to AS400SAVCR type CLP in the PF-SRC file on your AS400.
	- This file must be transferred as an ASCII file.
	- Compile the AS400SAVCR type CLP program and run AS400SAVCR. This will create / pre-allocate an empty \*SAVF file in the AUDITLIB library named AS400EXT \*SAVF.
- 2. Transfer the AS400EXT.SAVF file from the server to the empty AS400EXT \*SAVF file that was pre-allocated on your AS400 in AUDITLIB by step 1.
	- This file must be transferred as a binary file.
	- This will populate the AS400EXT member in the pre-allocated AS400EXT \*SAVF file.
- 3. Transfer the AS400RST.txt file from the server to AS400RST type CLP in the PF-SRC file on your AS400.
	- This file must be transferred as an ASCII file.
	- Compile the AS400RST type CLP program and run AS400RST. This will restore the AS400EXT \*SAVF file in the AUDITLIB library to the AS400EXT \*PGM executable program file.
- 4. The AS400EXT program is now available for use by the new AUDITPGMC and/or AUDITSFTPC CL programs.
	- The following file can be deleted from the AUDITLIB library
		- AS400EXT \*SAVF.
		- AS400SAVCR \*PGM.
		- AS400RST \*PGM.
	- The following files can be deleted from your PF-SRC file:
		- AS400SAVCR type CLP.
		- AS400RST type CLP.

## **iSeries Audit Journal Entry Types Supported by the NetWitness Platform**

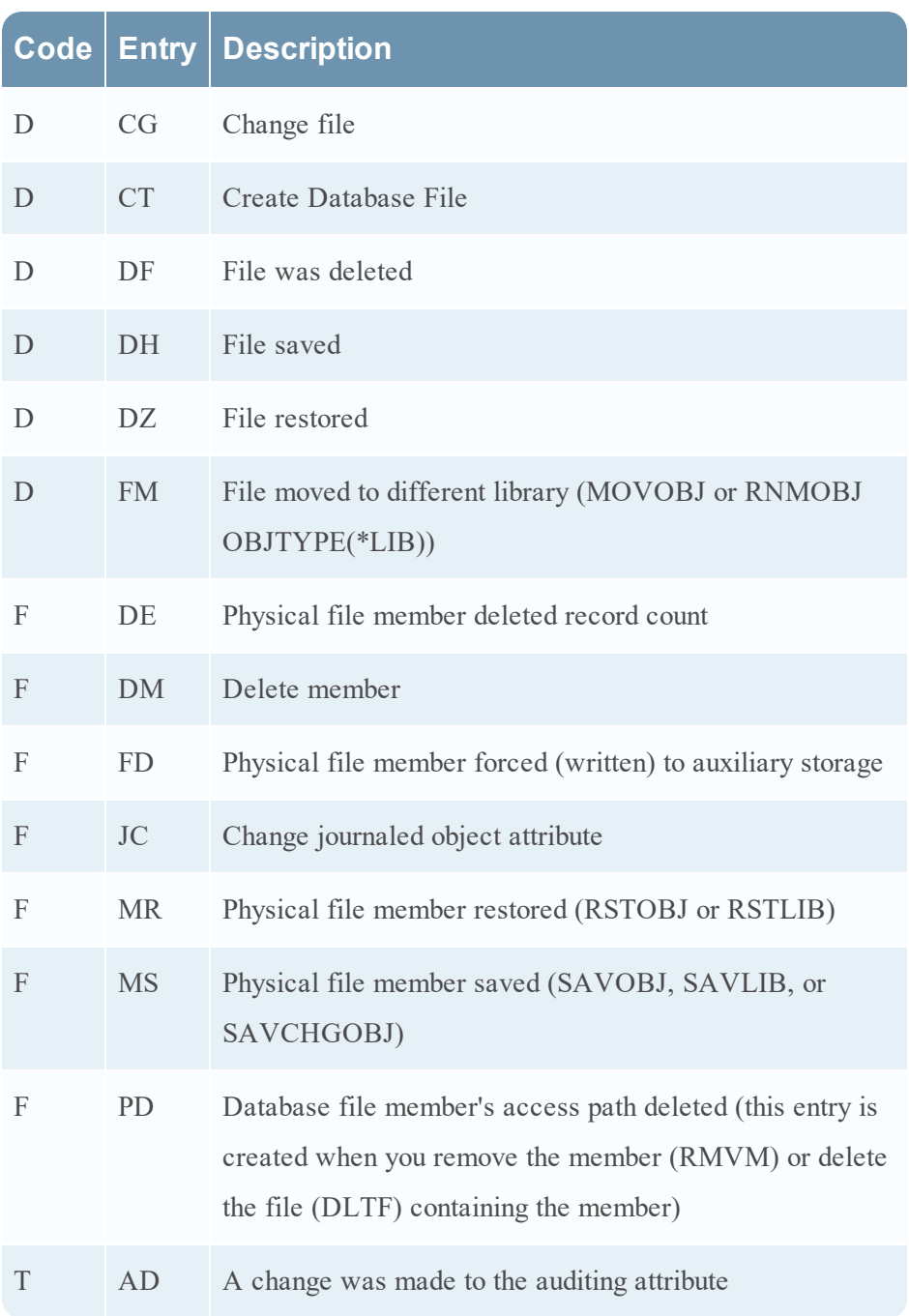

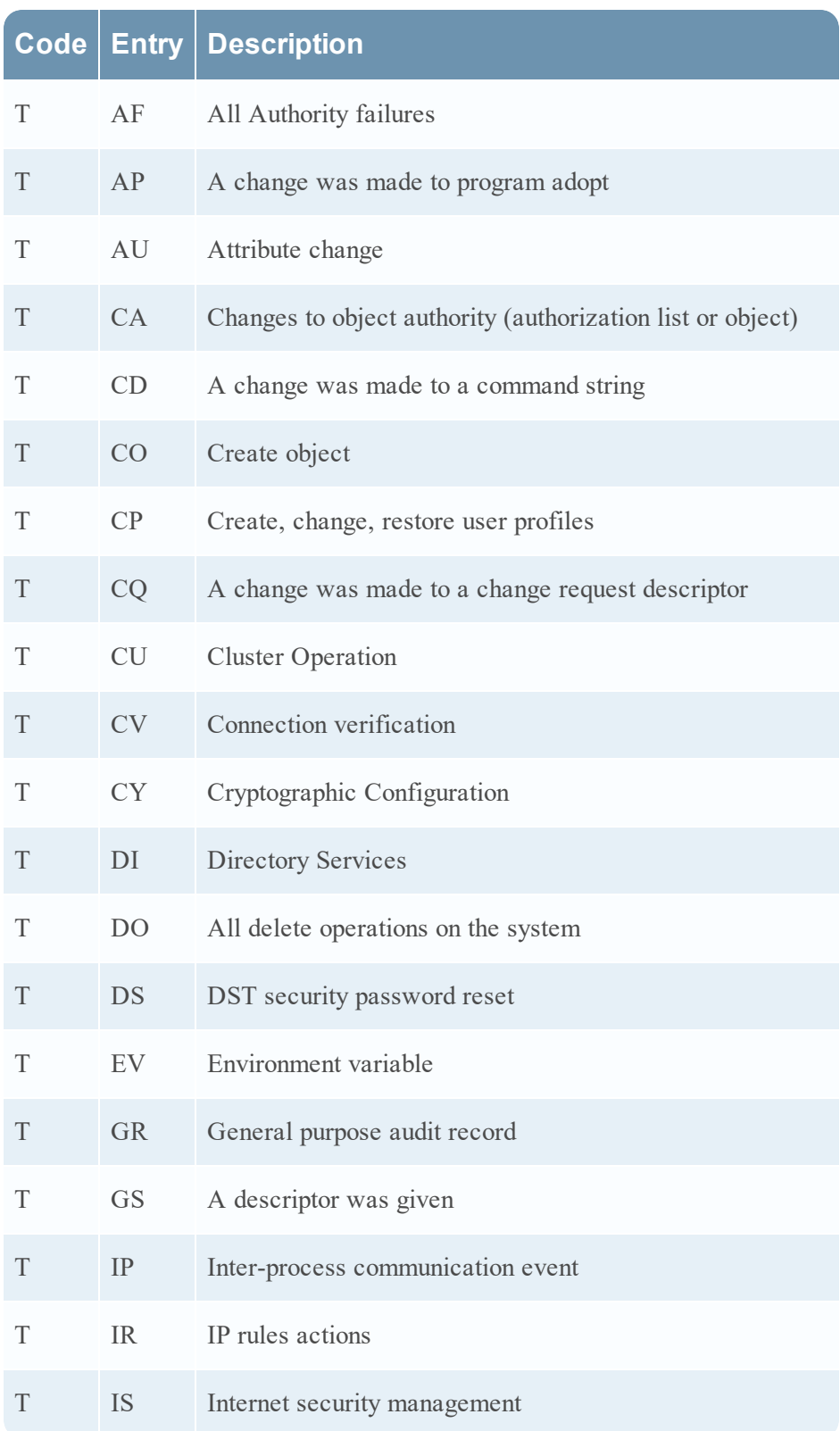

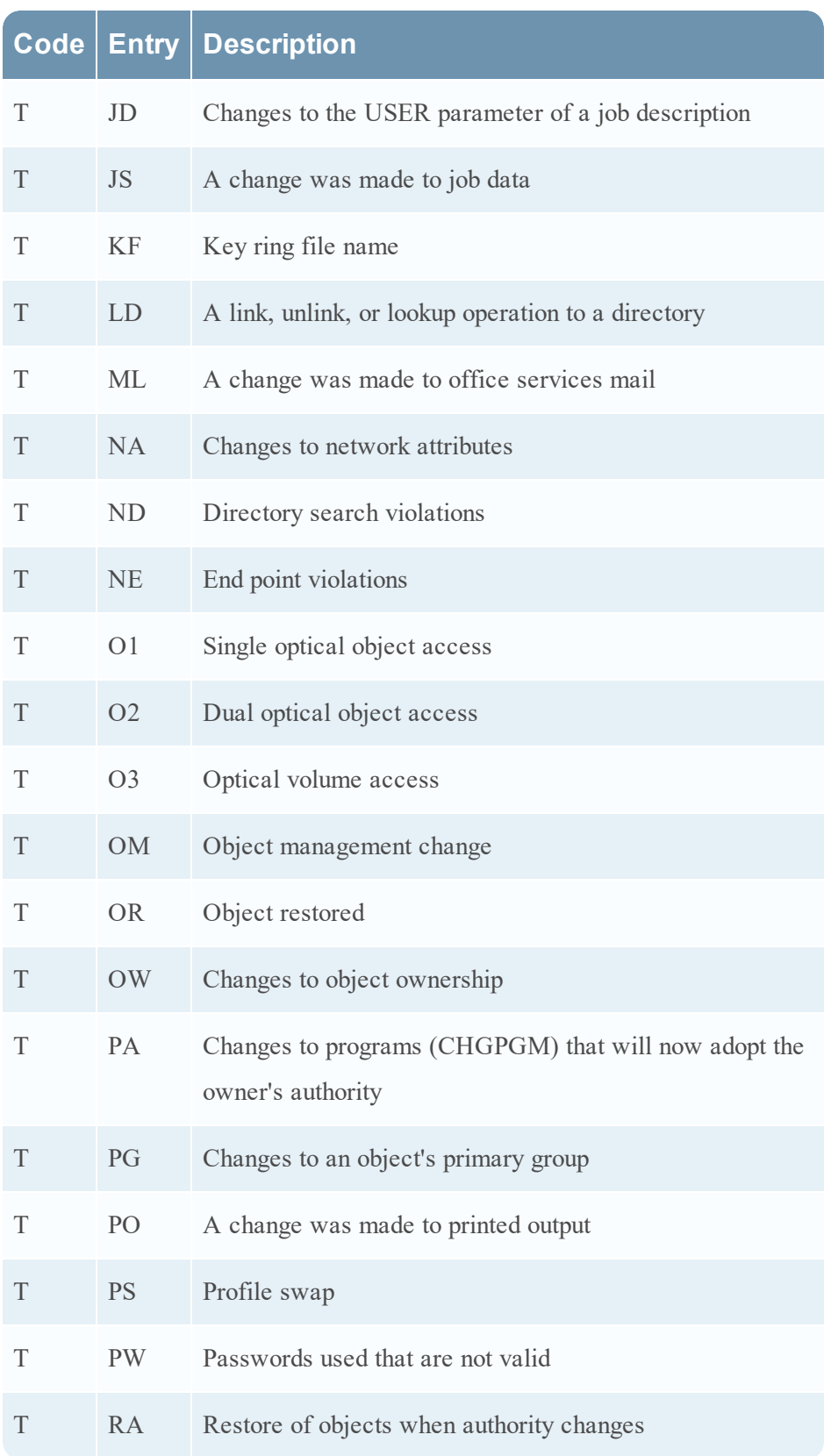

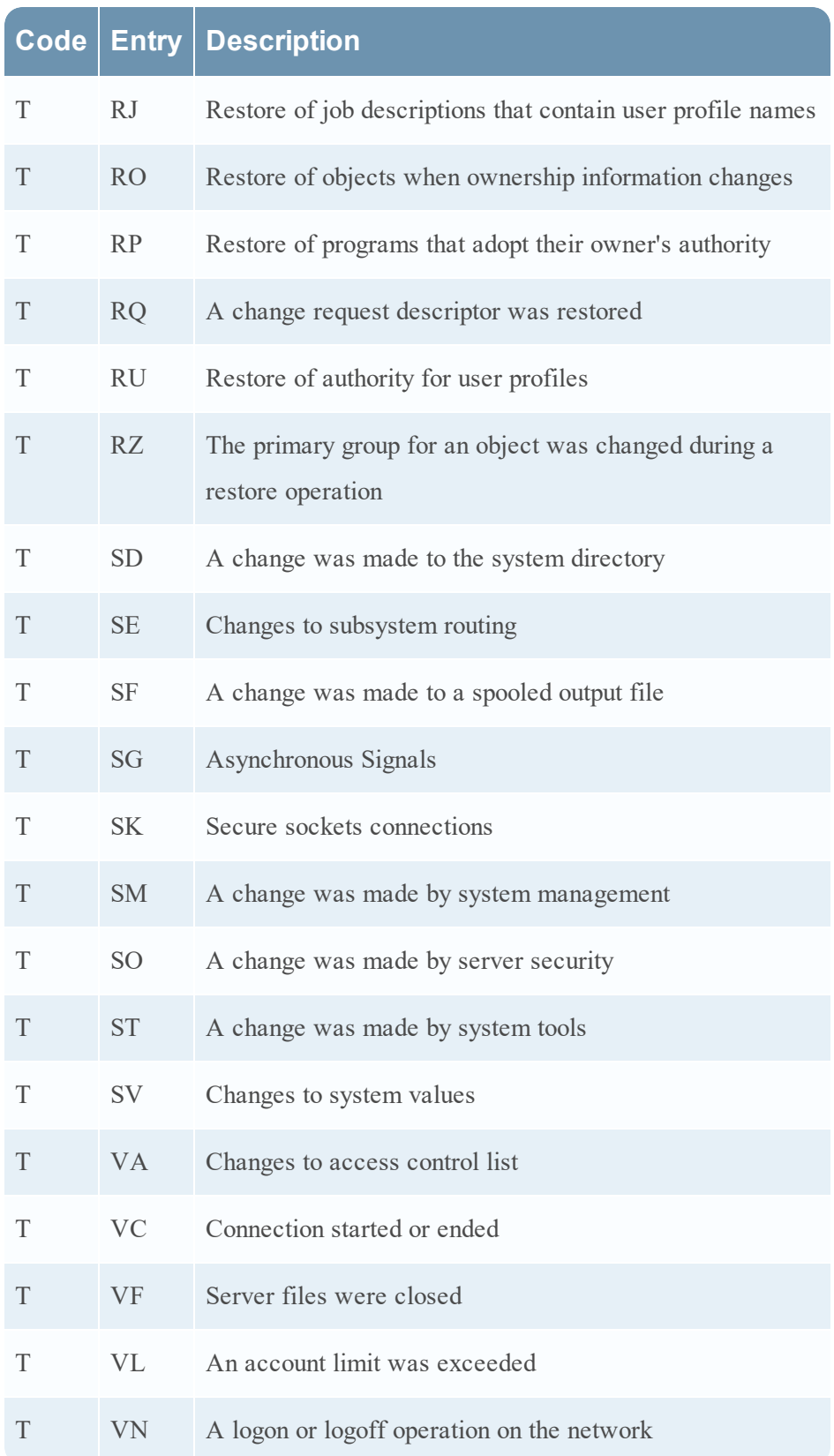

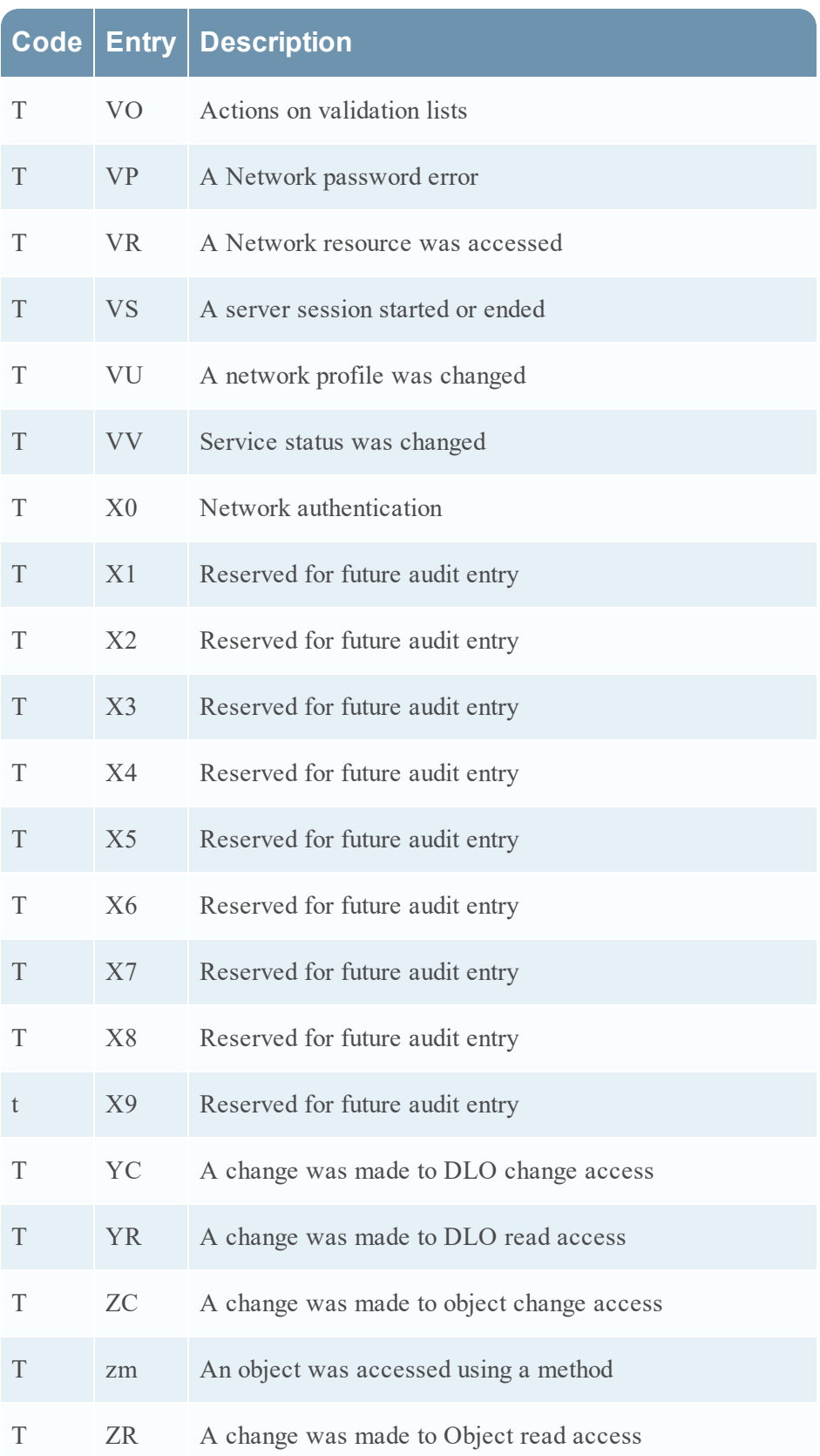

Copyright © 2020 Dell Inc. or its subsidiaries. All Rights Reserved.

#### **Trademarks**

For a list of RSA trademarks, go to [www.emc.com/legal/emc-corporation](http://www.emc.com/legal/emc-corporation-trademarks.htm#rsa)[trademarks.htm#rsa](http://www.emc.com/legal/emc-corporation-trademarks.htm#rsa).